## quick TECHNOLOGY guide

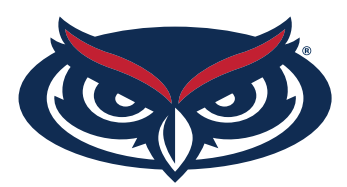

## How to disable Private wi-fi address for Iphone users

- 1. From the Home screen on your Apple iPhone, navigate: Settings > Wi-Fi.
- 2. Tap on the information button next to the connected Wi-Fi.
- 3. Tap the Private Wi-Fi Address to disable it.

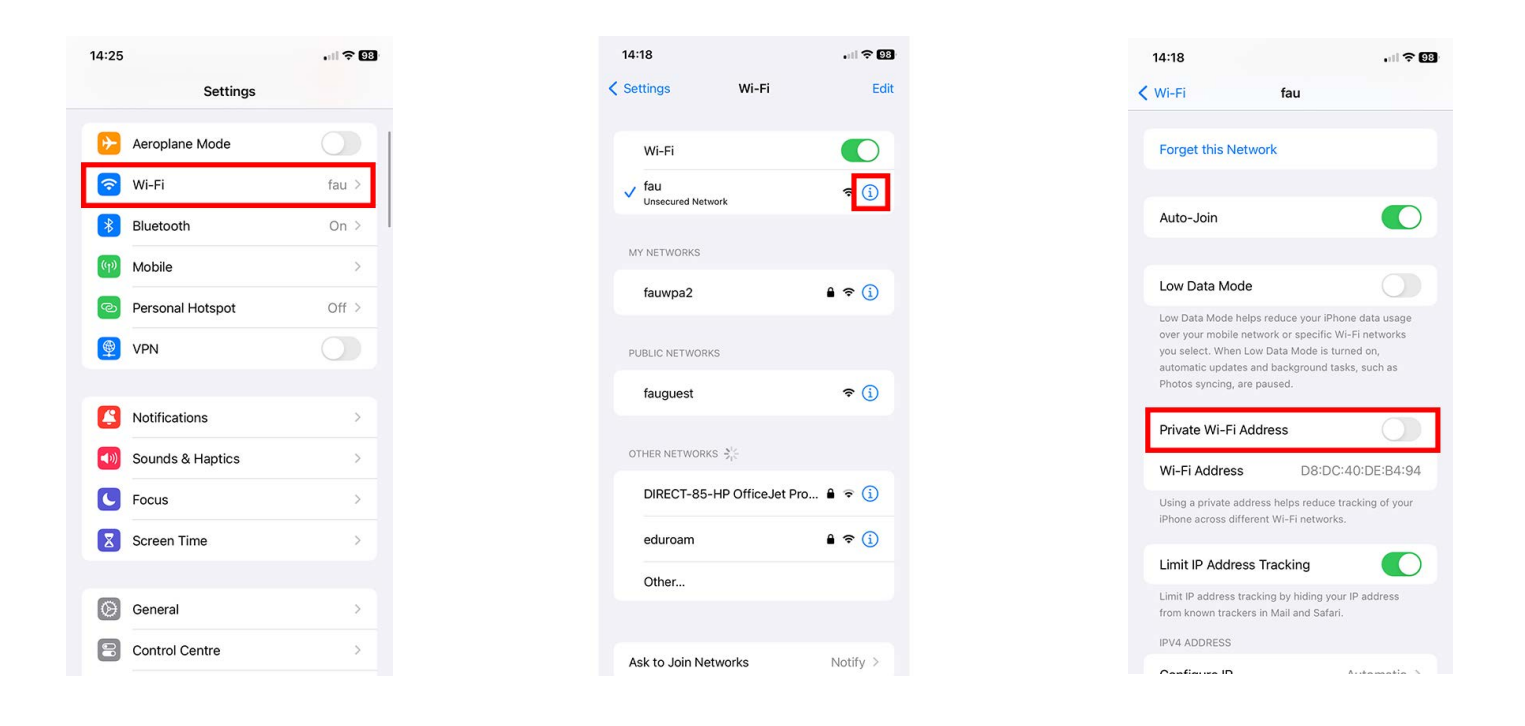

For all other technical challenges please visit fixit.fau.edu

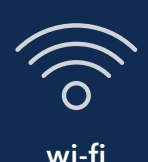

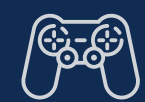

**wi-fi gaming console smart tv other devices**

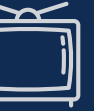

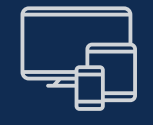